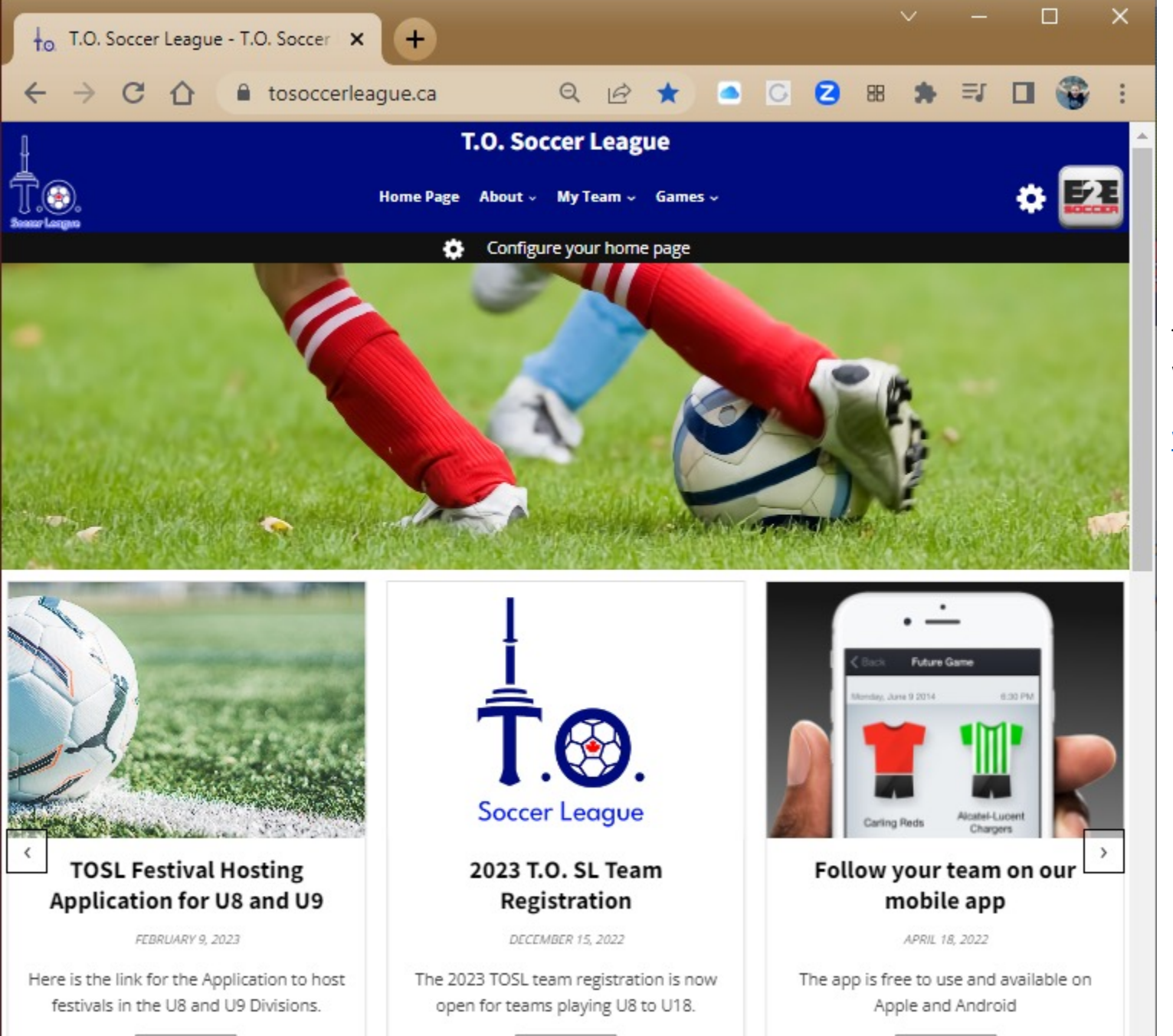

Read More

The T.C. website

www.to

 $\overline{\phantom{0}}$ 

Read More

Read More

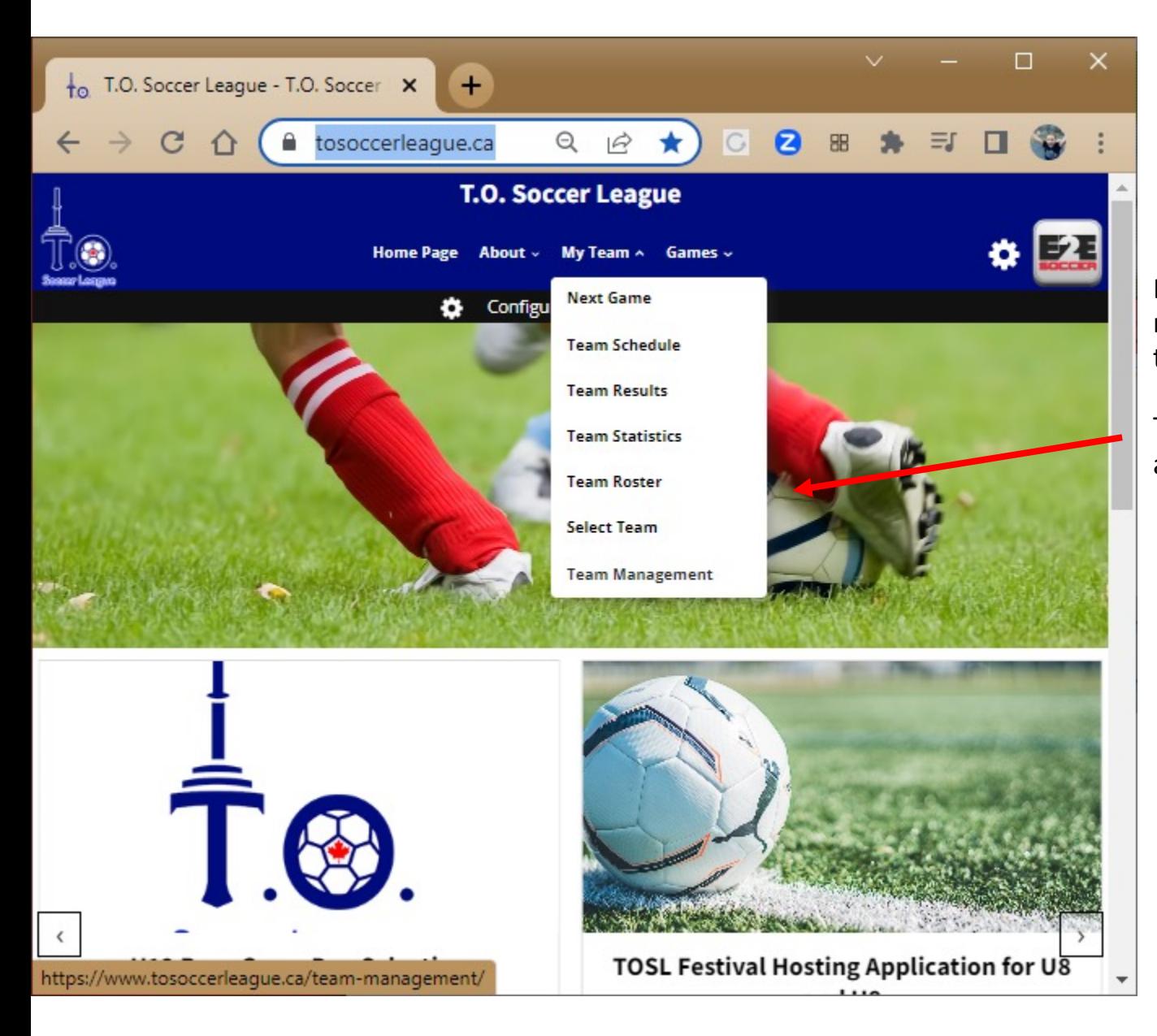

Each team manager and coach is required to set up an account with the site.

To do this go to the My Team men and select Team Management

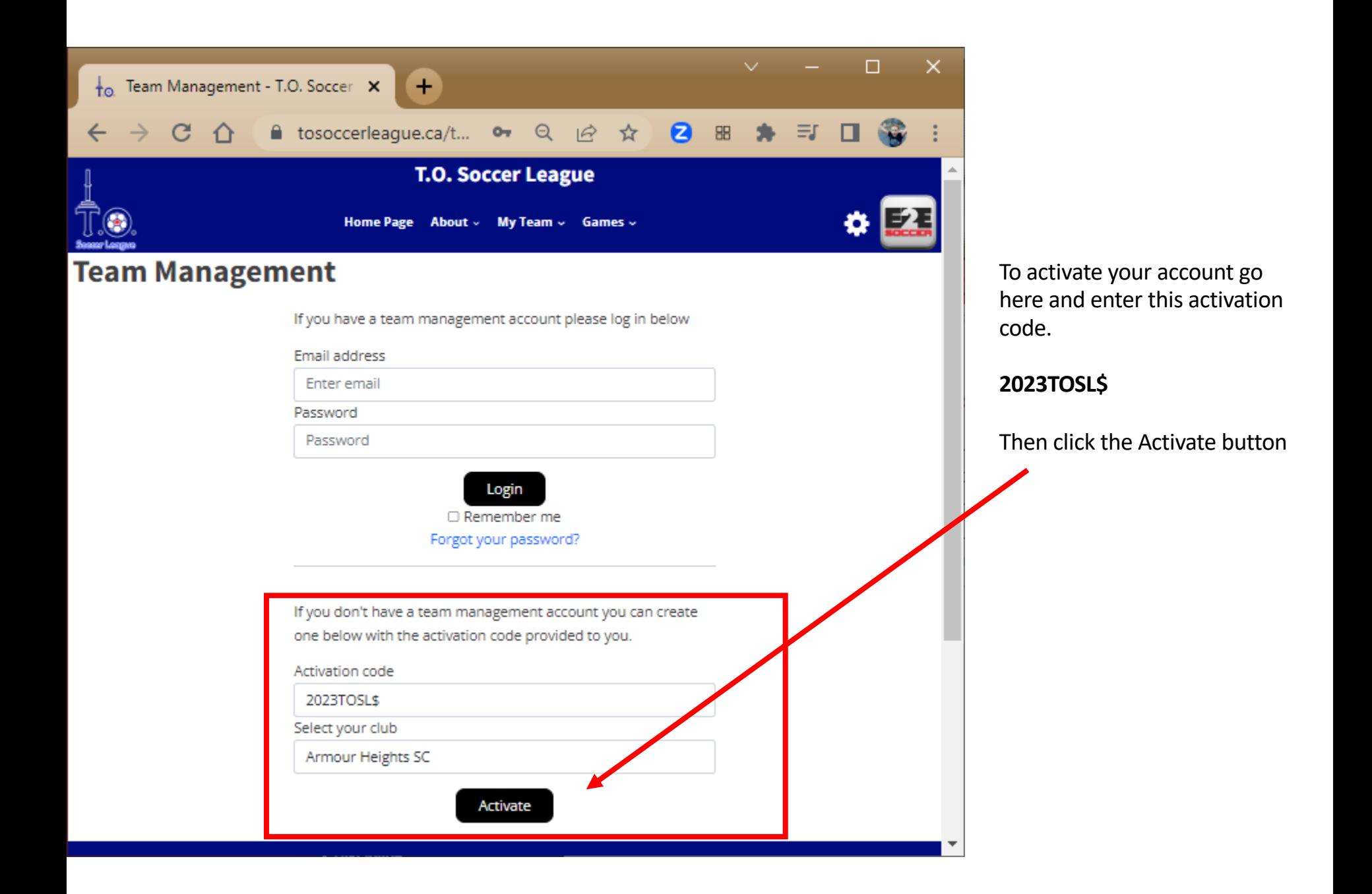

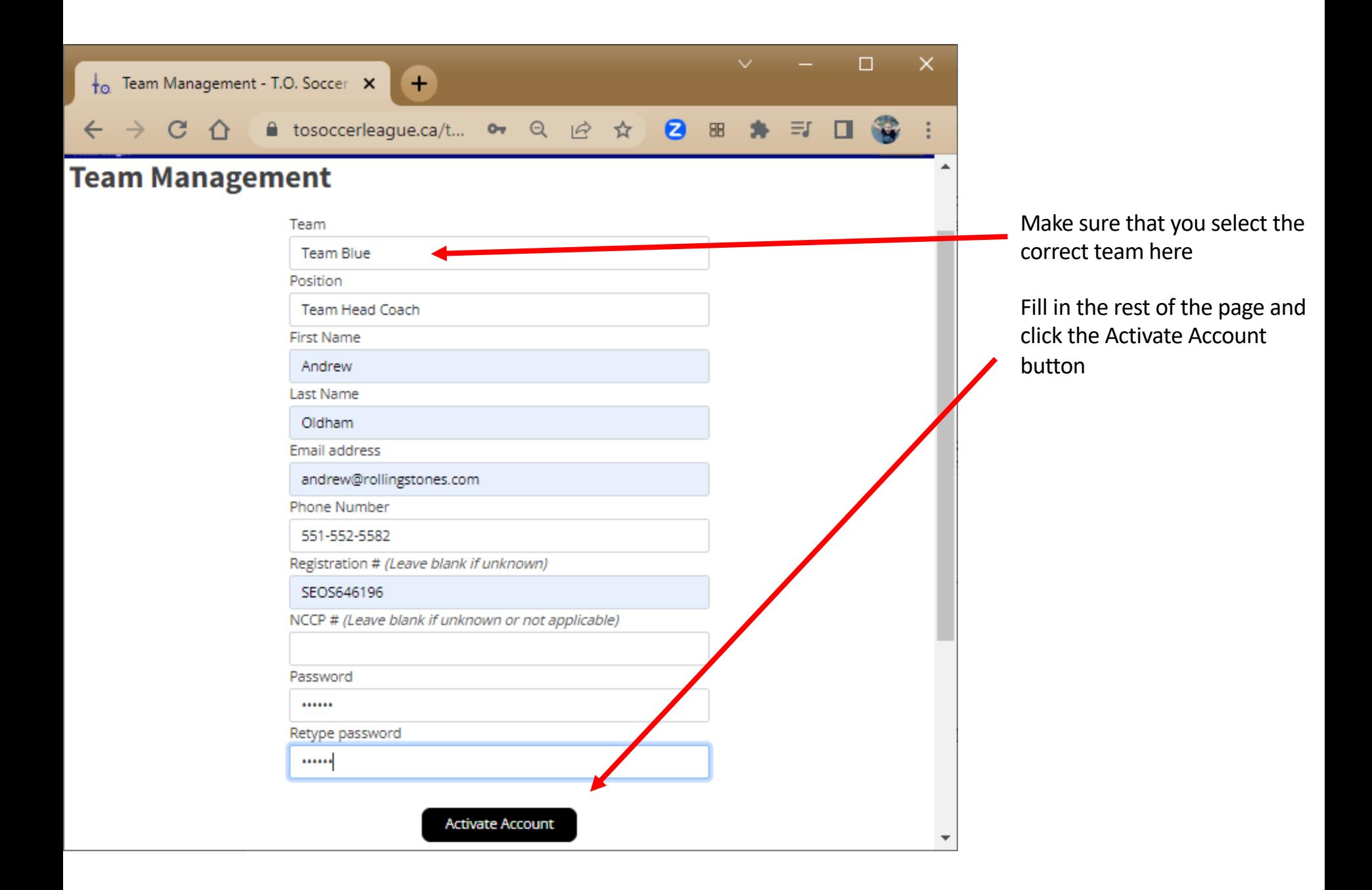

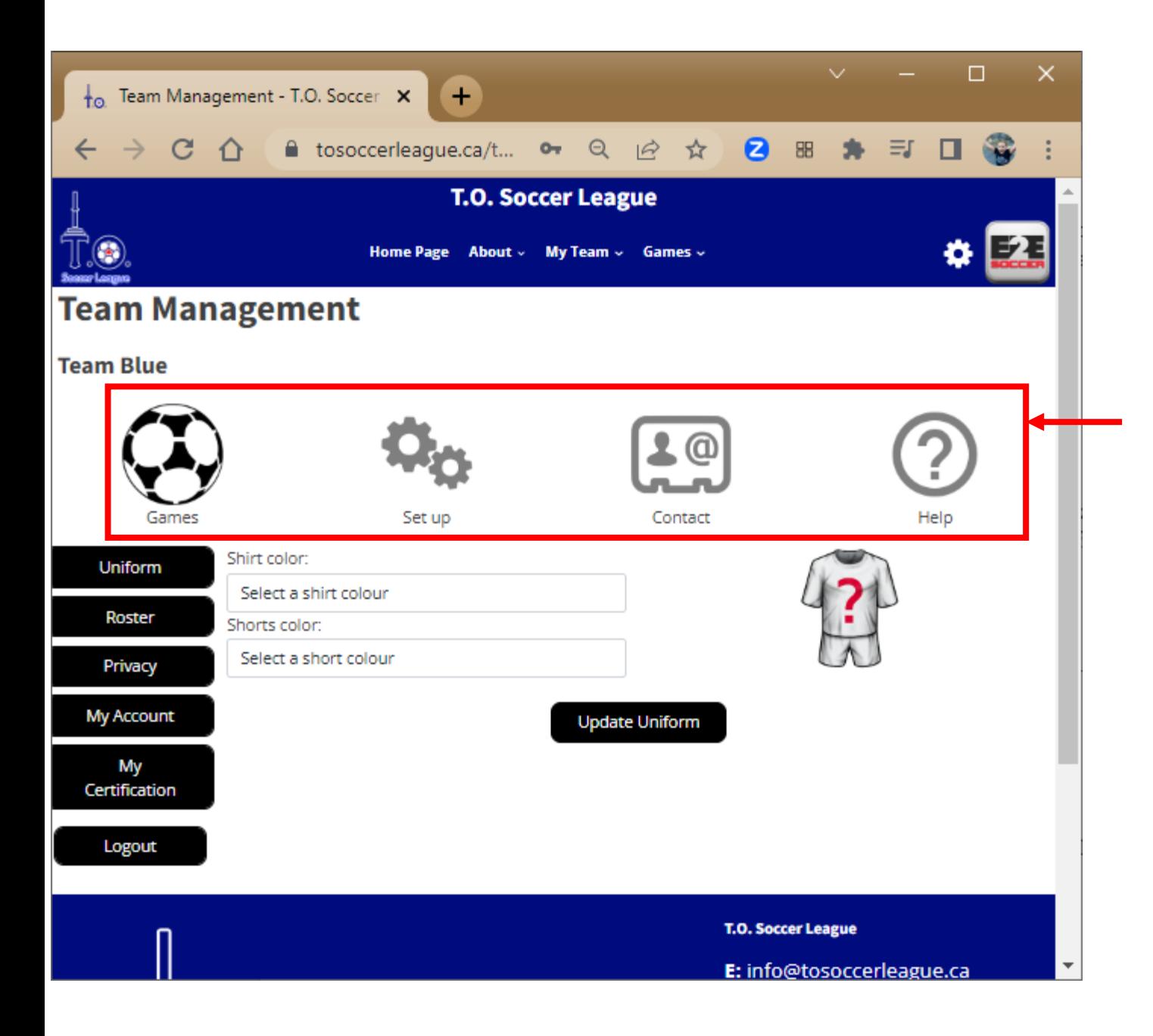

You will now be taken to the Team Management module

There are 4 tabs in this module

- Games
- Set Up
- Contact
- Help

Click on a tab to move around the module

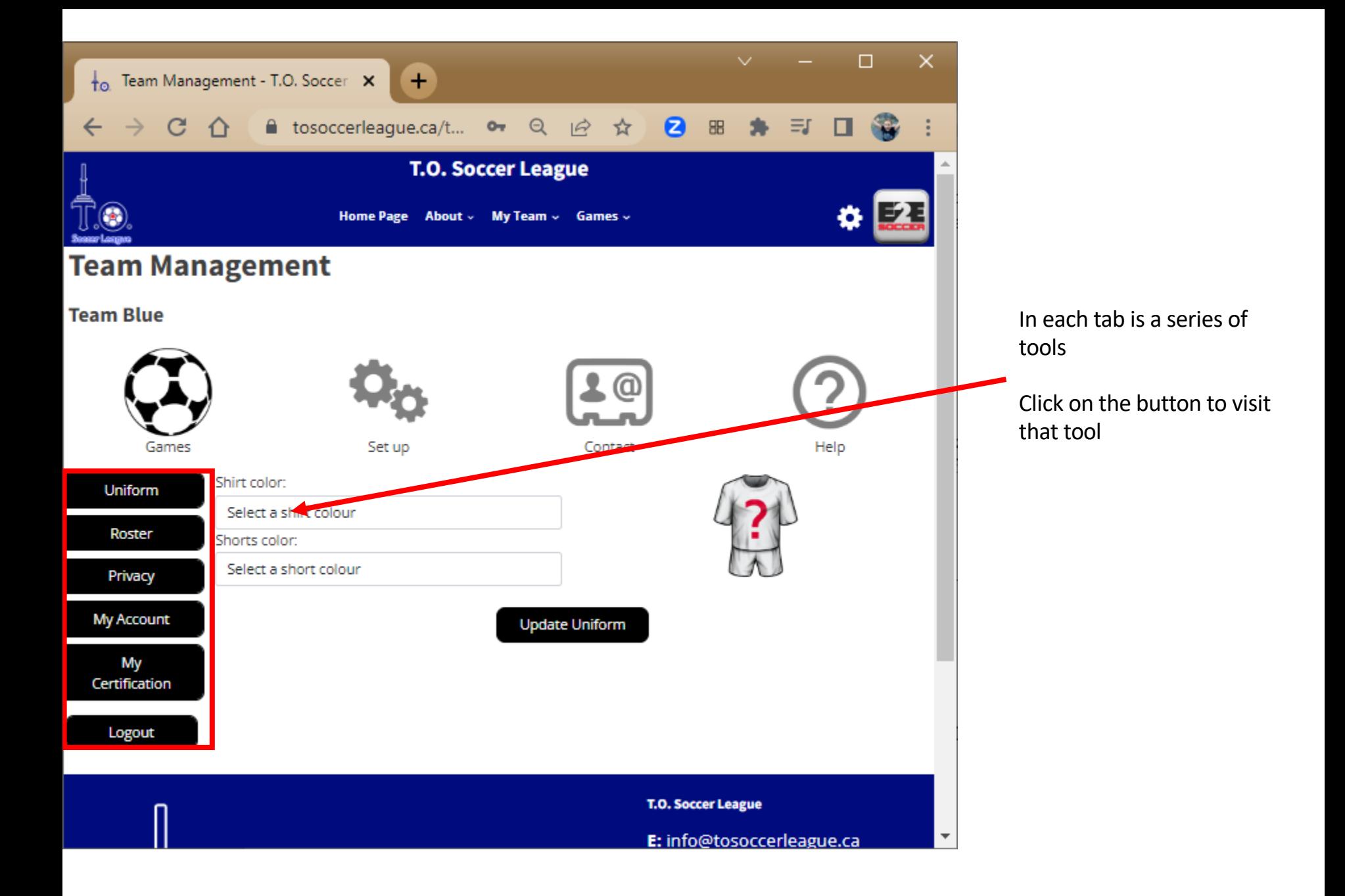

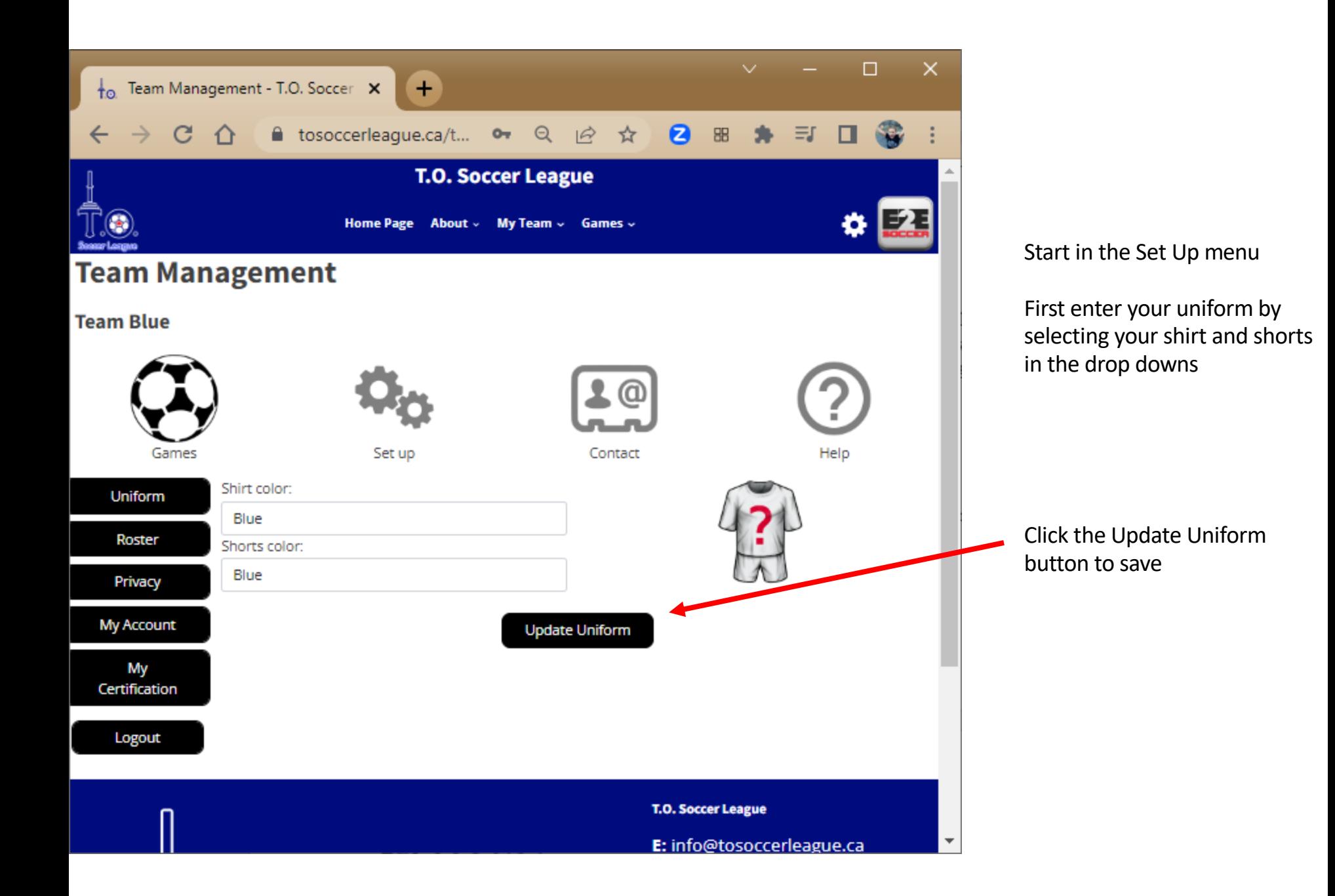

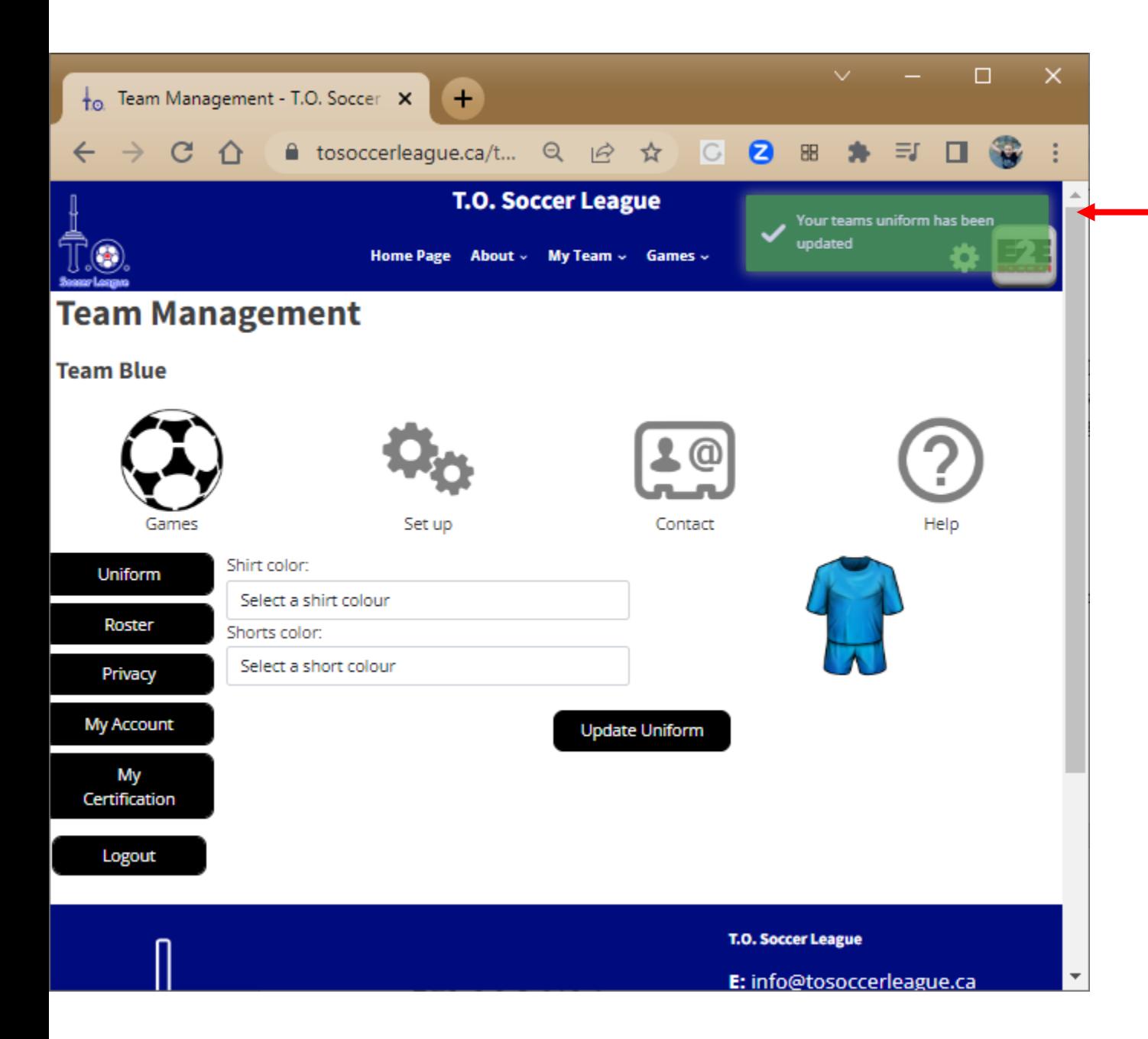

A green message will tell you that the action was successful

It will be red if there is a problem

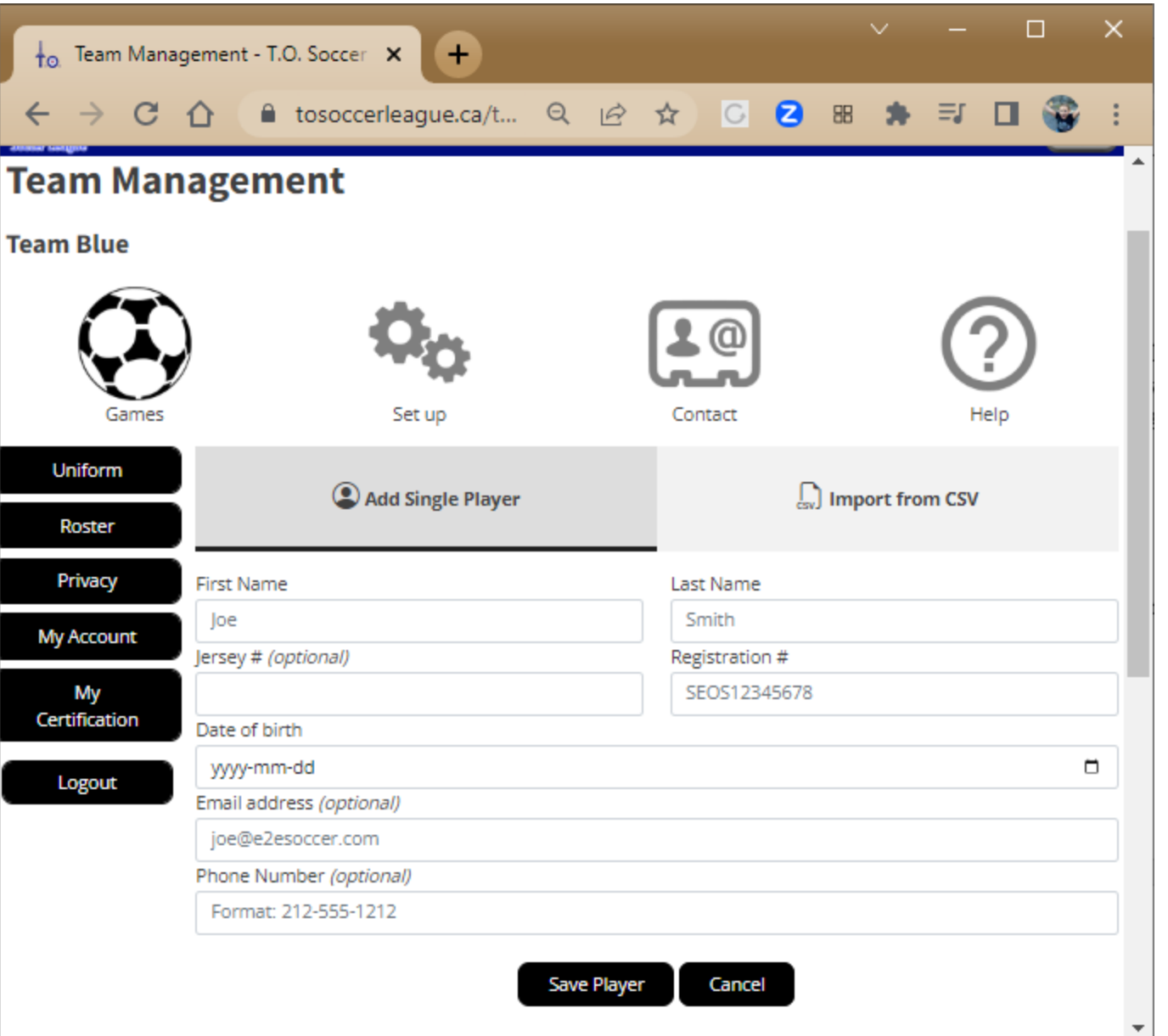

Now stay in the set up menu and select the Roster tool

Now enter your players

You can add them one at a time

or

you can import a csv file of your roster

Click the Save Player button to save

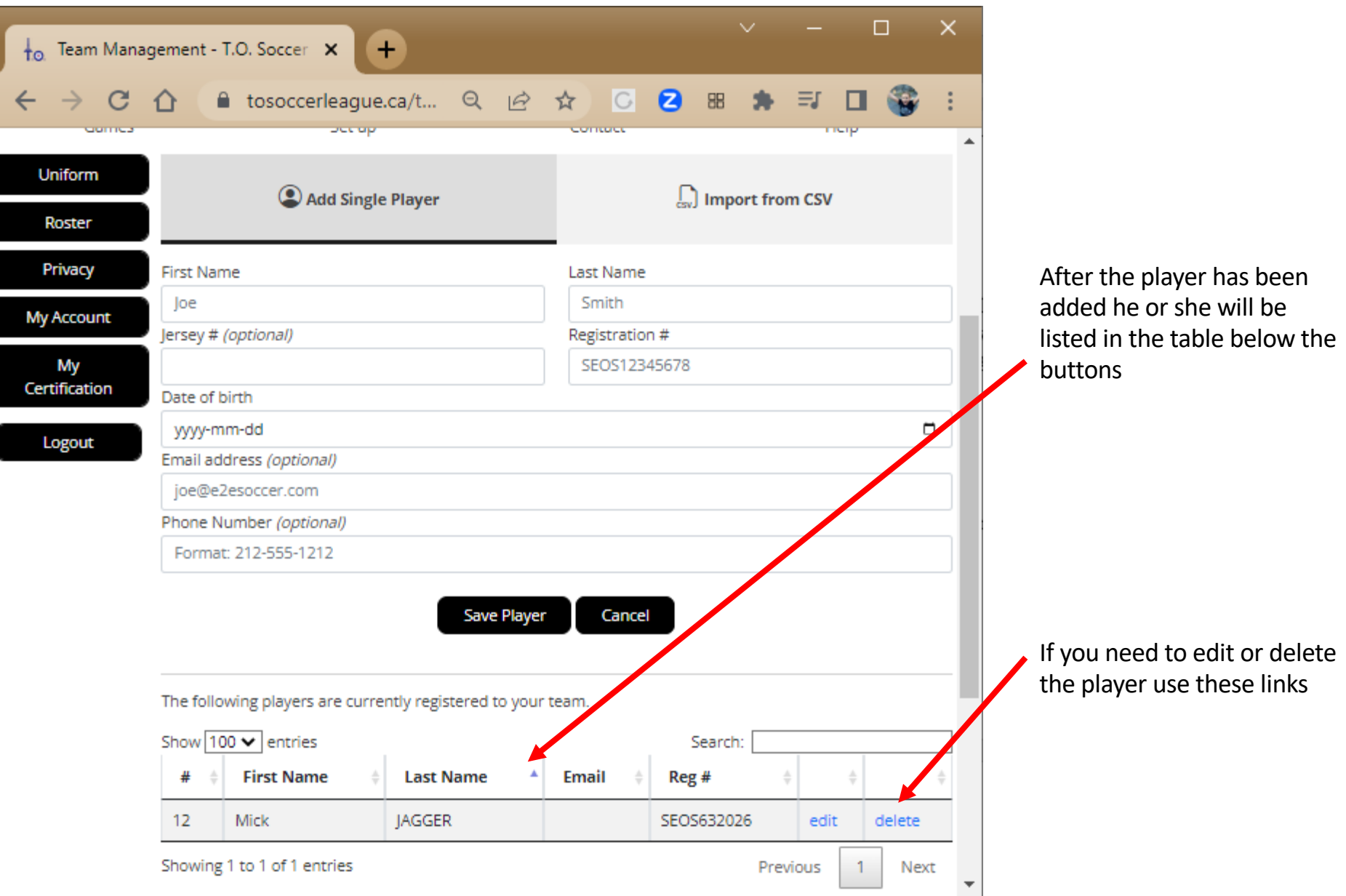

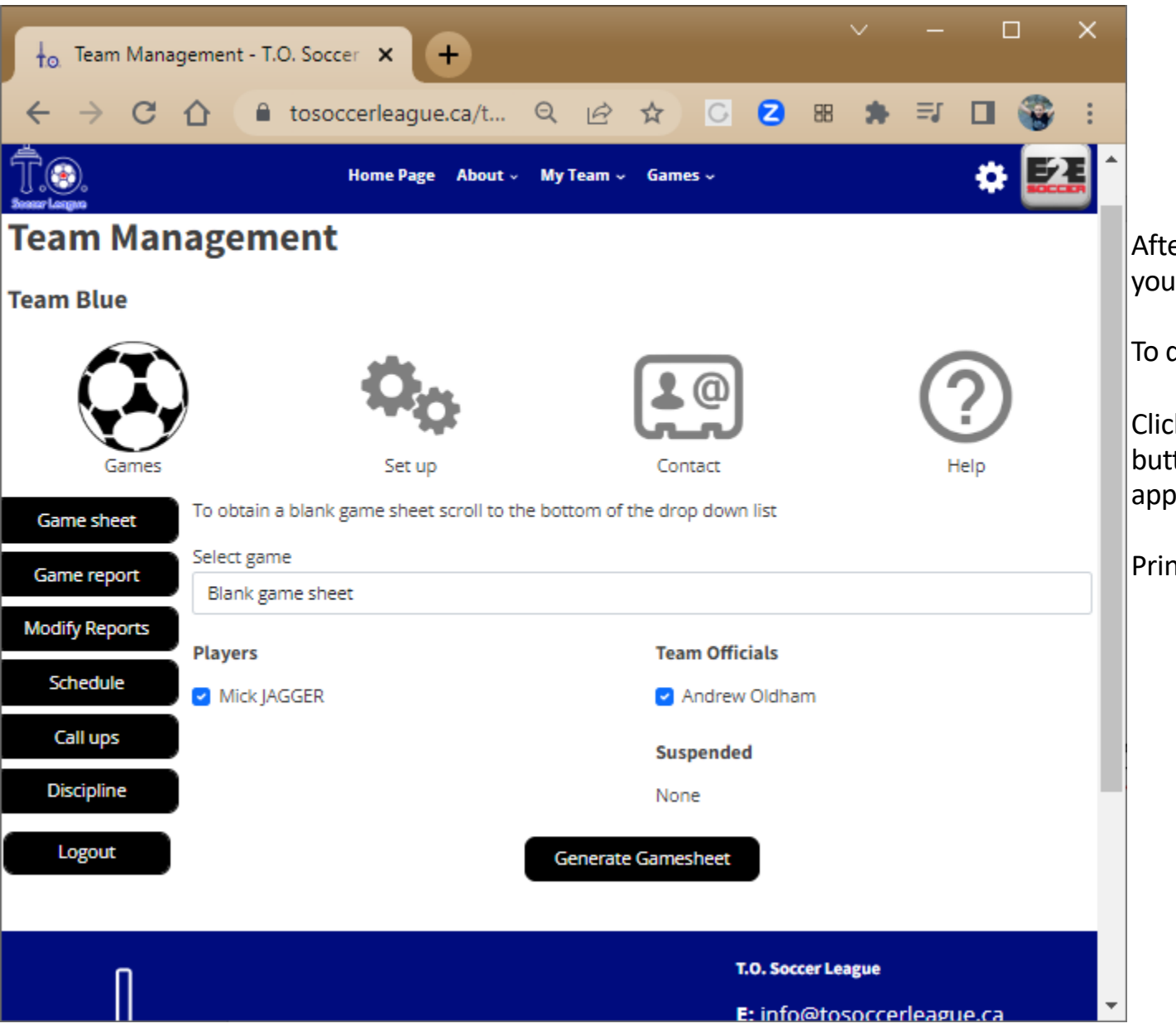

After you have entered your roster you can create a game sheet

To do this go to the Games tab

Click the Generate Game sheet button and a game sheet will appear in a new window.

Print it out and bring it to the game

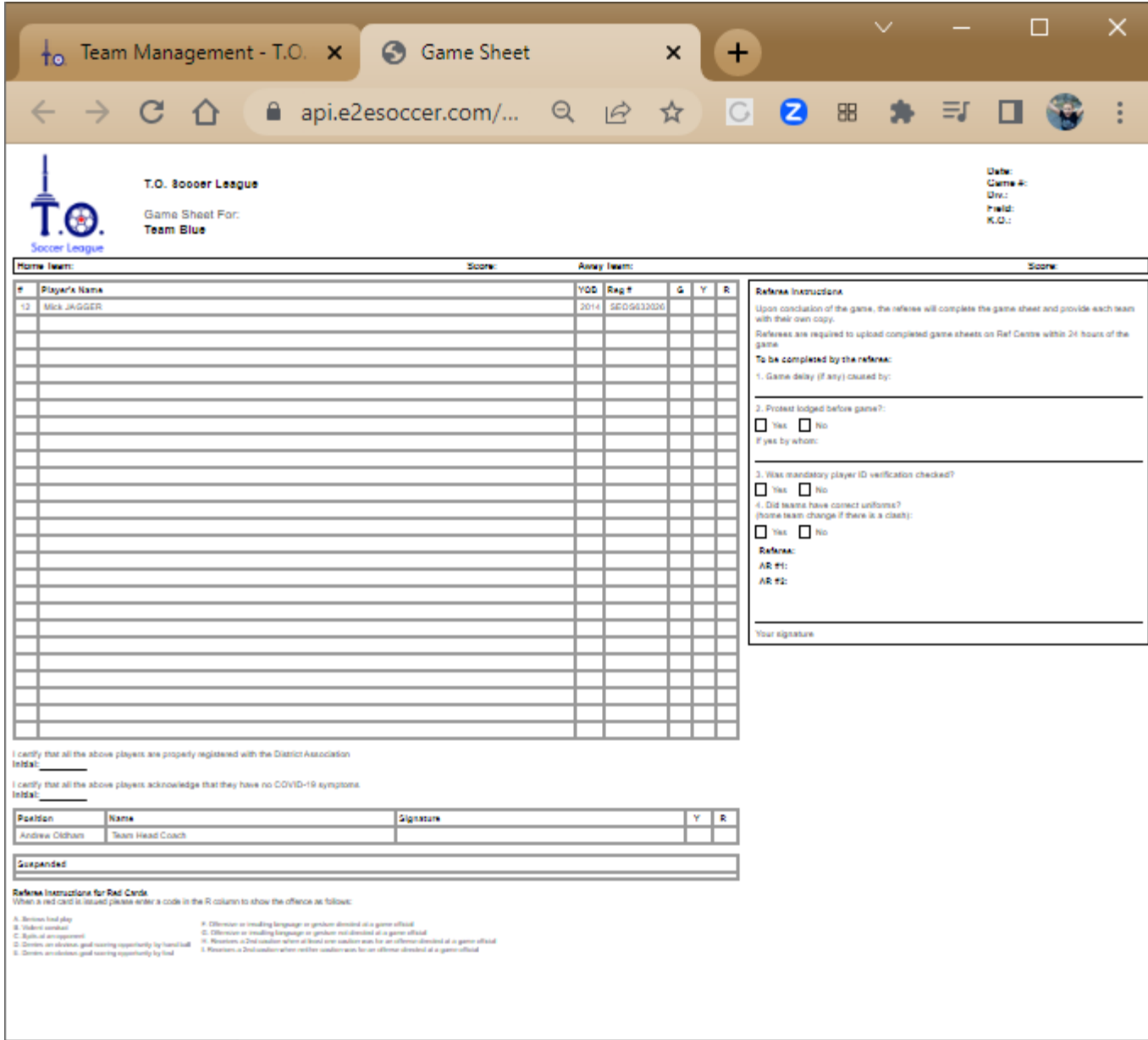

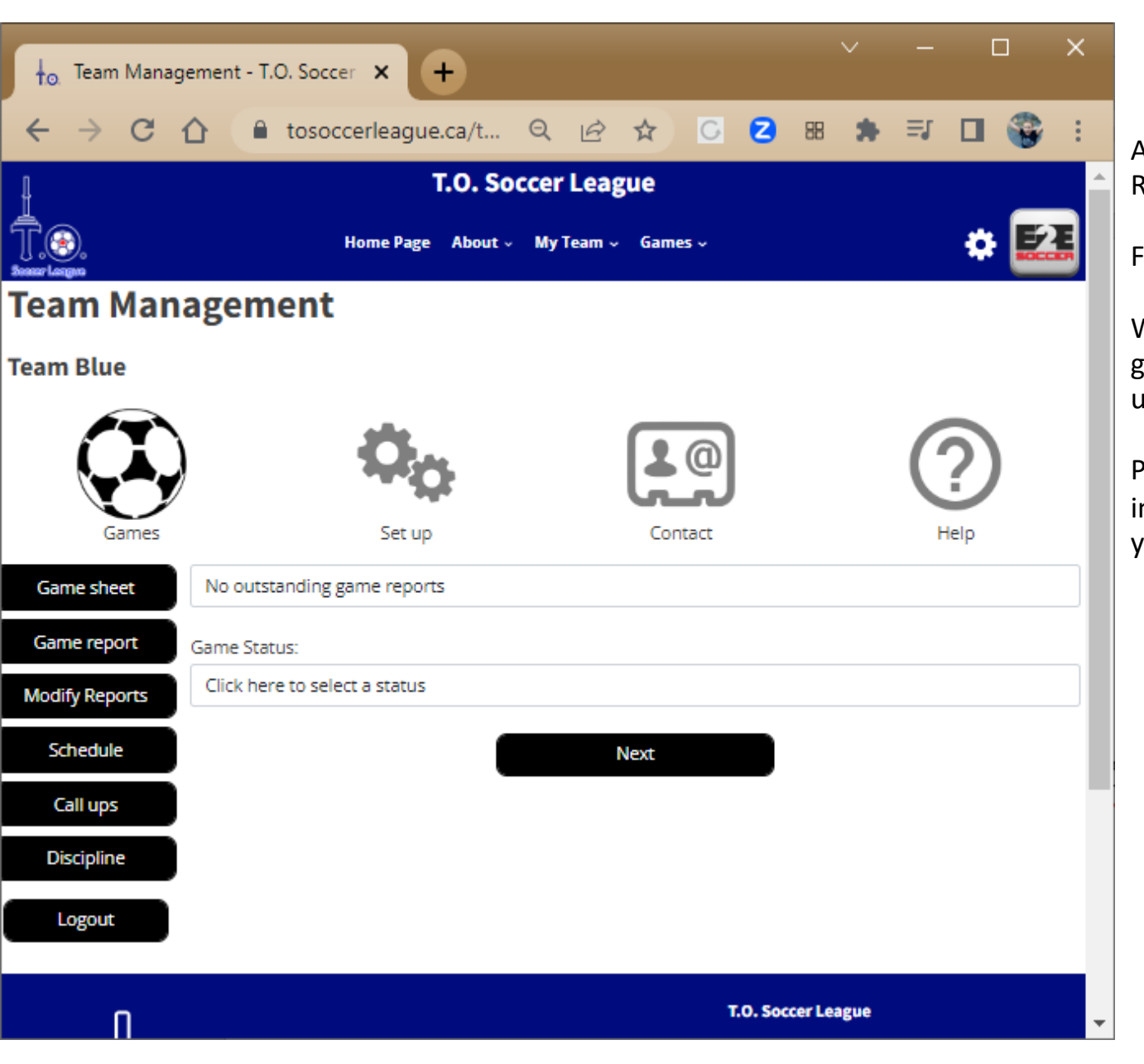

After the game go to the Game Report tool to submit a report

Follow the instructions to completion

When both teams have entered a game report the standings will be updated

Pease contact the TOSL League staff in you need assistance setting up your Team Management account